# **BRS 미생물호흡측정기 사용자매뉴얼**

### BRS-110, BRS-200

v1.3.0505

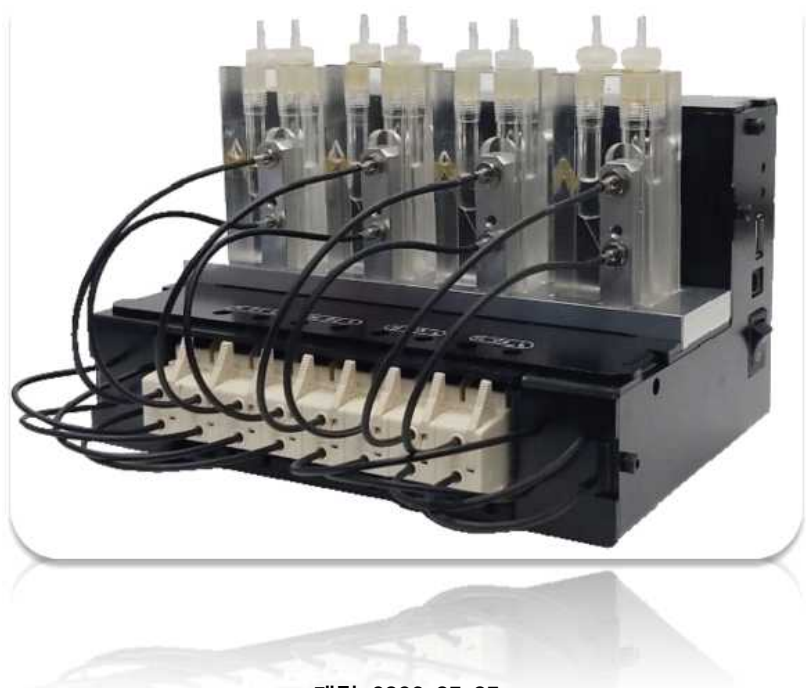

**개정 2023-05-05**

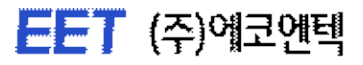

### 장치포장 종이상자와 실리콘마개(측정셀마개)는 보관하셨다가 A/S를 위해 본사(연구소)로 기기를 보낼 때 사용해 주시기 바랍니다

COPYRIGHT (c)2016-2023, All Rights Reserved. EET Co. Ltd.

㈜에코엔텍(EET Co. LTD.)의 사전 서면 허가 없이 본 간행물의 어떤 부분도 전자적, 기계적,<br>자기적, 광학적, 화학적, 수동 또는 기타 어떤 형식이나 수단으로 검색 시스템에 복제, 전송,<br>복사, 저장하거나 다른 언어나 컴퓨터 언어로 번역할 수 없습니다.

㈜에코엔텍은 명시적이든 묵시적이든 상관없이 상품성이나 특정 목적에의 적합성에 대한 묵 시적 보증을 포함하되 이에 제한되지 않고 이 문서와 프로그램을 "있는 그대로" 제공합니다.

본 문서에는 기술적으로 부정확한 내용이나 인쇄상의 오류가 있을 수 있습니다. 여기에 있는 정보 및 운영프로그램(BRS 소프트웨어)은 주기적으로 보완 변경됩니다. 이러한 변경 사항을 구매처 모두에게 알릴 의무는 없습니다.

#### 연락처

- 전화번호 +82-33-243-6449
- 팩스번호 +82-33-242-6450
- 이메일 eetech2011@daum.net
- 웹사이트 <http://www.eetech.co.kr>
- 배송지주소: 강원도 춘천시 강원대학길1 강원대학교 농업생명과학대학 3호관 101호 ㈜에코엔텍

### **CONTENTS**

Chapter I 제품안내 강치 작동여부 확인방법 …………………………………………… 10 BRS 프로그램 설치 및 작동흐름도 ··································· 11 

#### Chapter II BRS 장치 및 프로그램

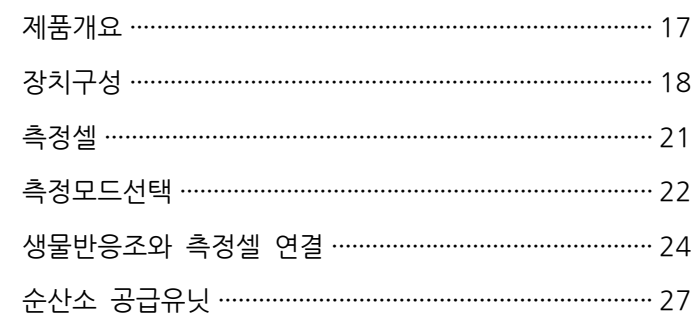

#### Chapter III BRS 프로그램 설치 및 연결

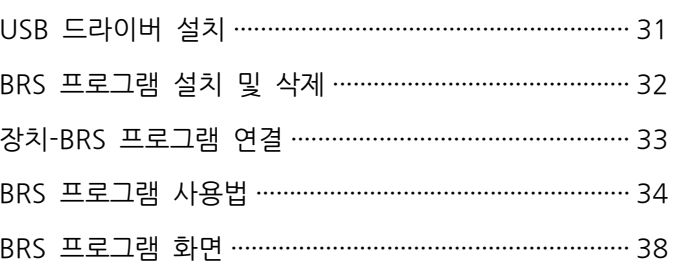

#### Chapter IV 문제해결방법 및 기타

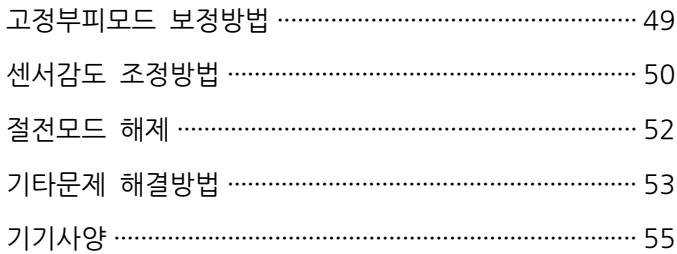

### Chapter I

## 제품안내

- 제품구성 ••• 9
- 장치 작동여부 확인방법 ••• 10
- BRS 프로그램 설치 및 작동흐름도 ••• 11
	- 주의사항 ••• 12

제품구성

• • •

#### | 제품 포장상자 개봉 후 아래의 구성품을 확인하시기 바랍니다

#### ① 가스생성 측정 (BRS-110 or BRS-200)

- 본체 1대(측정셀 4개 포함)
- USB케이블 1개
- 전원어댑터 1개
- 튜빙, 피팅, 주사기 (5 또는 10 mL)
- 보정값안내서 1장
- BRS 소프트웨어
- USB 드라이버 프로그램
- 사용자매뉴얼 및 Quick 매뉴얼

#### ② 산소소모 측정 (BRS-110 or BRS-200)

- 위의 가스생성 측정용 제품의 구성품 외에 아래의 2가지 추가 구성품이 필요
- CO<sup>2</sup> 트랩
- 산소공급 유닛(아크릴 박스, 미터링 밸브, 튜빙, 피팅)

#### | 아래의 구성품은 별도주문 가능합니다

- 측정셀용 오일 (BRS-110용, BRS-200용)
- 생물반응조(125 mL, 250 mL, 500 mL) 및 캡, 셉텀
- 튜빙, 피팅
- □ CO<sub>2</sub> 트랩(BOD 또는 BMP test 시 생물반응조 안에 넣어 사용)
- 산소공급유닛(순수한 가스 공급 시 사용)
- □ CO<sub>2</sub> 트랩유닛(CO<sub>2</sub> 발생량이 많은 BMP test 시 반응조 밖에 두어 사용)
- 마그네틱바(생물반응조 전용)
- □ 멀티 마그네텍 스터러

## 장치 작동여부 확인 방법

• • •

- 장치를 조심히 포장상자에서 꺼낸 후 장치 우측에 전원케이블을 연결한다.
- 측정셀이 움직이지 않도록 측정셀을 위에서 손으로 누르고 조심히 마개(운반 시 오일이 새는 것을 방지하는 마개)를 제거한다. 마개는 보관하였다가 A/S시 본사로 제품을 보낼 때 사용한 다.
- 회사에서 공급한 튜빙을 측정셀 왼쪽 피팅(가스생산)에 직접 끼워 넣어 연결한다.
- 전원을 켜고 회사에서 공급한 주사기(5~10 mL)로 튜빙을 통해 측정셀에 버블이 생기도록 천천 히(버블 하나가 생성되고 2~3초 후 또다른 버블이 생성되는 정도의 속도) 공기를 주입한다(짧 은 시간 내에 연달아 버블이 생성이 되면 장치가 버블을 인식하지 못함).
- 측정셀에서 버블이 올라올 때마다 측정셀 번호의 2개의 빨간색 LED(오른쪽, 왼쪽 순)와 장치 오른쪽 측면의 초록색 LED가 깜빡이는지 확인한다.
- 같은 방법으로 채널 2, 3, 4의 측정셀에 대하여 LED가 깜빡이는지 확인한다.
- LED가 깜빡이지 않는 경우 회사에 문의한다.

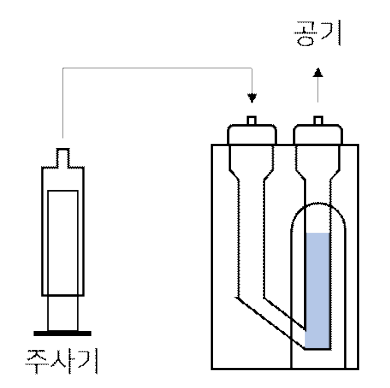

그림. 주사기(5~10 mL)를 활용하여 측정셀에 공기를 주입하는 방법

## BRS 프로그램 설치 및 작동흐름도

• • •

#### | BRS 설치 및 작동흐름도

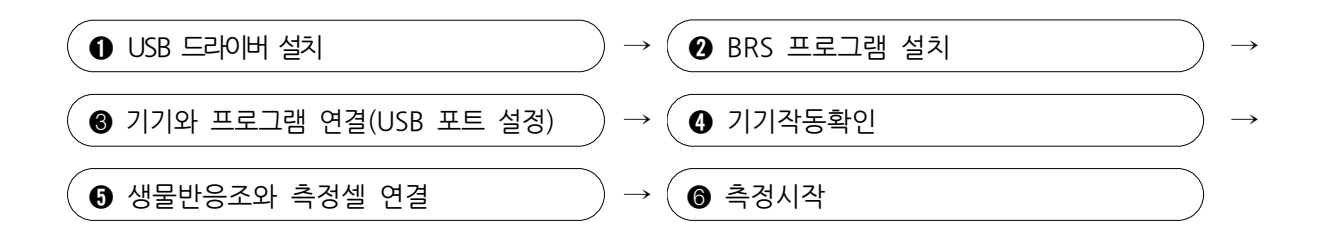

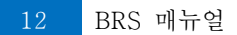

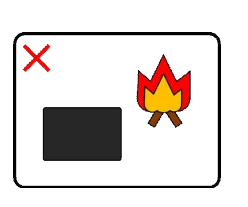

기기를 인화성 물질 근처에 두지 않는다

기기가 직접적으로 물에 닿지 않도록 한다

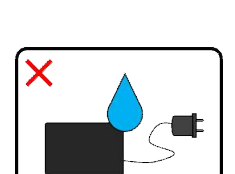

기기가 낙하하지 않도록 주의한다

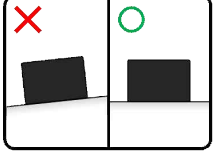

 $\overline{\mathsf{x}}$ 

기기가 수평이 되도록 설치한다

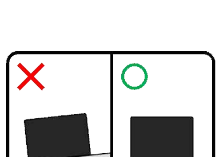

| 장치설치시

주의사항

• • •

### | 측정전(前)

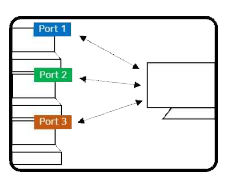

컴퓨터 1대에 최대 4대의 BRS를 연결할 수 있으며 포트번호가 BRS 별로 각각 설정되어야 한다. BRS가 설치되어 있는 컴퓨터의 절전모 드를 해제한다.

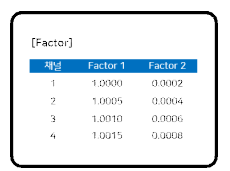

Factor 값 등이 정확히 입력되었는지 확인하며 보다 정확한 결과를 얻기 위하여 항온조나 항온실에서 실험을 실시한다. 항온조 온도와 반응조 배지 온도 차이가 있을 시 실험오차가 발생할 수 있으므로 미생물 실험의 경우 배지온도를 맞춘 후 미생물을 주입하여야 한다.

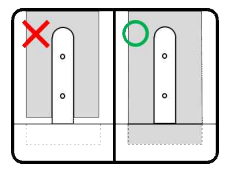

측정셀은 아래의 홈에 정확히 맞도록 위치되어 있어야 하며 측정셀 의 위치를 바꾸지 않는다.

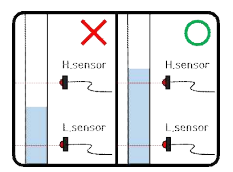

셀에 오일이 채워져 있는지 확인을 한 후 실험을 시작하며 측정셀에 공기 주입 후 측정셀 오일의 높이는 H.sensor보다 높아야 한다.

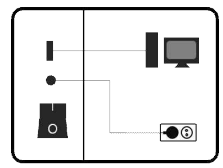

장치의 전원 또는 USB가 정확히 연결되어 있는지 확인한다. 기기의 전원 또는 USB케이블을 분리 한 경우, 옵션의 포트번호를 변경한 경 우 반드시 BRS 프로그램을 재시작한다.

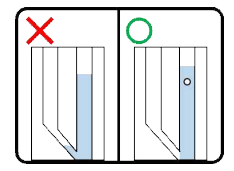

측정 전 주사기를 이용하여 버블이 생성되고 데이터가 컴퓨터로 전 송되는 것을 확인한 후 측정을 시작한다

### | 측정중(中)

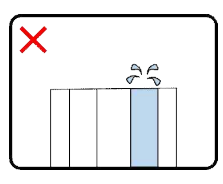

생물반응조 셉터에 연결된 니들(Needle) 내부가 물방울에 의해 막혀 압력이 형성되었다가 막힌 것이 제거되면서 압력변화가 발생하거나 최대 유량 이상의 공기가 주입되는 경우 셀 안의 오일이 바깥으로 흘러나올 수 있으므로 주의한다.

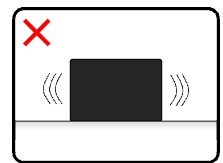

기기를 움직이거나 흔들지 않는다.

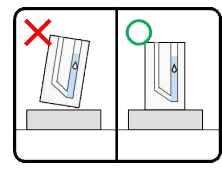

측정셀을 움직이지 않는다.

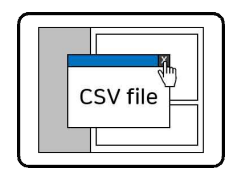

Raw파일/누적데이터파일이 열려있으면 측정정지, 데이터저장이 되지 않으므로 반드시 파일을 닫아야 한다. 측정 도중 데이터 확인을 위해 파일을 열어야 하는 경우 다른 폴더로 파일을 복사 후 복사된 파일 을 이용한다.

### Chapter II

## BRS 장치 및 프로그램

- 제품개요 ••• 17
- 장치구성 ••• 18
	- 측정셀 ••• 21
- 측정모드선택 ••• 22
- 생물반응조와 측정셀 연결 ••• 24
	- 순산소 공급유닛 ••• 27

### 제품개요

• • •

#### | 원리

본 제품은 버블타입의 미생물호흡측정장치로 반응조에서 발생(또는 소모)되는 가스량을 시 간에 따라 측정하고 그래프로 보여주는 장치입니다. 반응조에서 발생(또는 소모)된 가스는 오일 (oil)이 채워진 측정셀에서 아래와 같이 버블의 형태로 바뀐 후 상승하며 측정셀의 상단과 하단 에 위치한 2개의 광센서를 통과합니다. 시간에 따라 생성(또는 소모)되는 가스의 량은 2가지 모 드로 측정이 가능합니다. 변동부피모드는 측정셀에서 버블이 상승하는 속도를 T1, T2, T3 측정 값으로 각 버블의 부피를 계산하고 누적하는 방식으로 총 발생량을 계산하는 방식입니다. 고정 부피모드는 생성(또는 소모)되는 가스량이 작을 시(0.1 mL/min 이하) 버블부피의 변화가 거의 없으며 이 때 고정된 버블 부피에 버블의 수를 곱하여 총 부피를 계산하는 방식입니다.

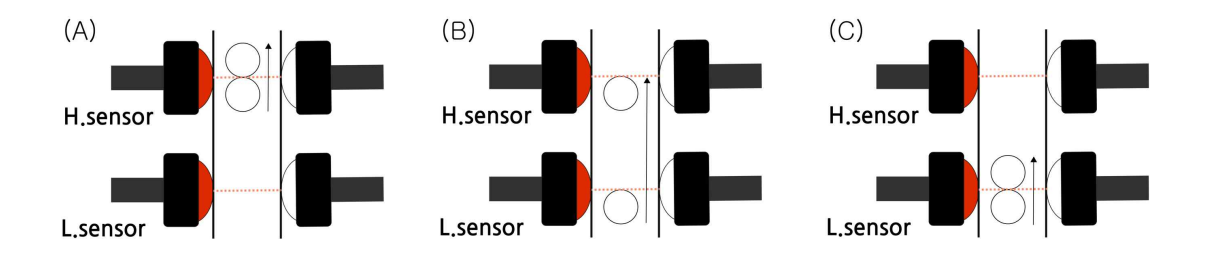

그림. 버블이 광센서를 통과하는 시간 T1, T2, T3 ((A) T1, (B) T2, (C)T3)

#### | 용도

본 제품은 아래의 용도 등에 사용할 수 있습니다.

- 바이오가스 생성량 측정
- □ 동/식물의 호흡 측정
- □ 산소소모율 측정
- 미생물 저해 측정
- 생분해 테스트
- BMP(Biochemical Methane Potential) 테스트
- BOD 테스트
- 토양호흡 테스트

장치구성

• • •

#### | 장치본체

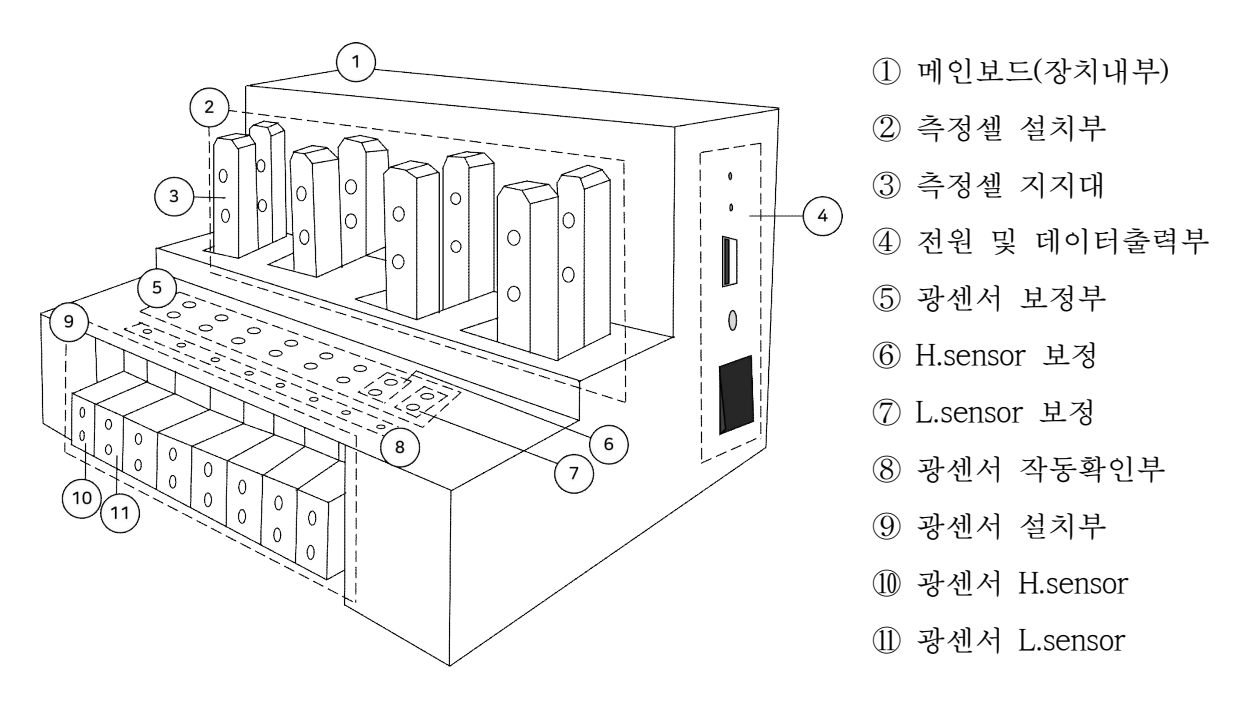

#### | 전원 및 데이터출력부

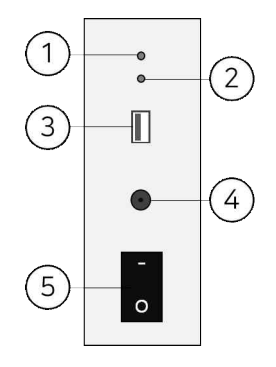

① 기기 전원연결 알림 LED ④ 전원케이블 연결 ② 데이터전송 알림 LED ⑤ 전원버튼 ③ USB케이블 연결

| 광센서 보정/작동확인부

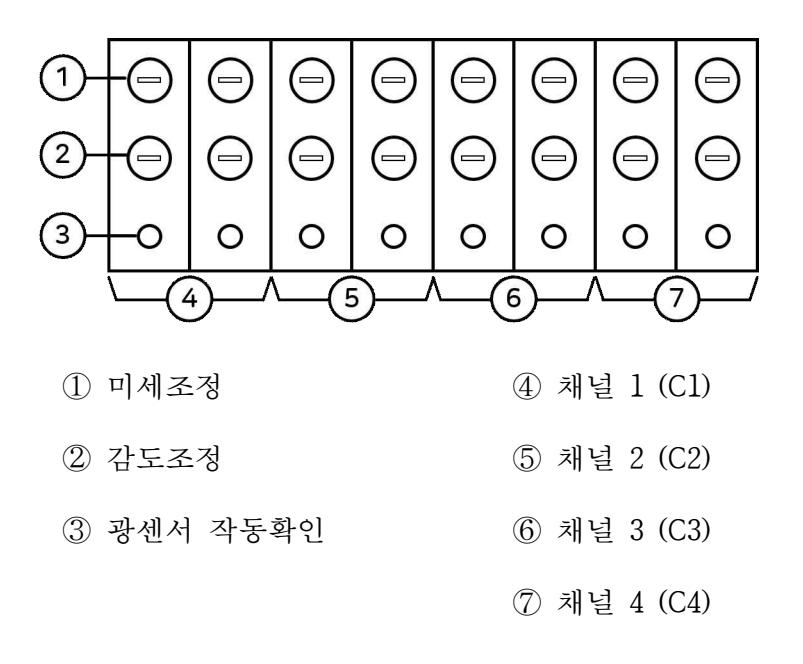

| 광센서 설치/광케이블 연결부

<광센서 설치부>

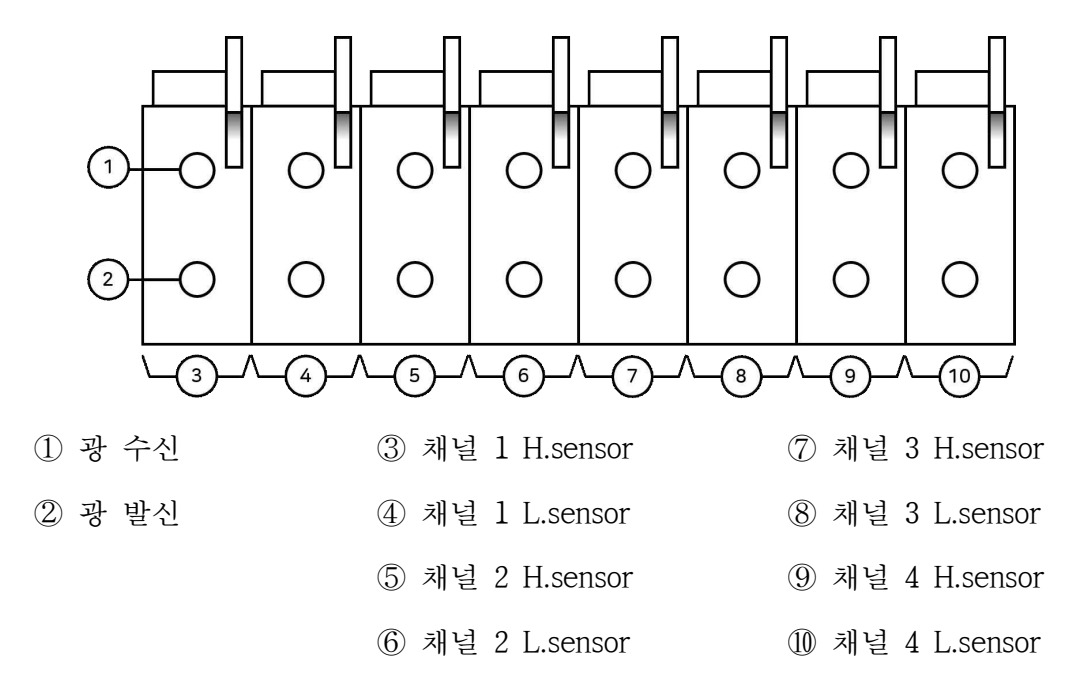

#### <광케이블 연결부>

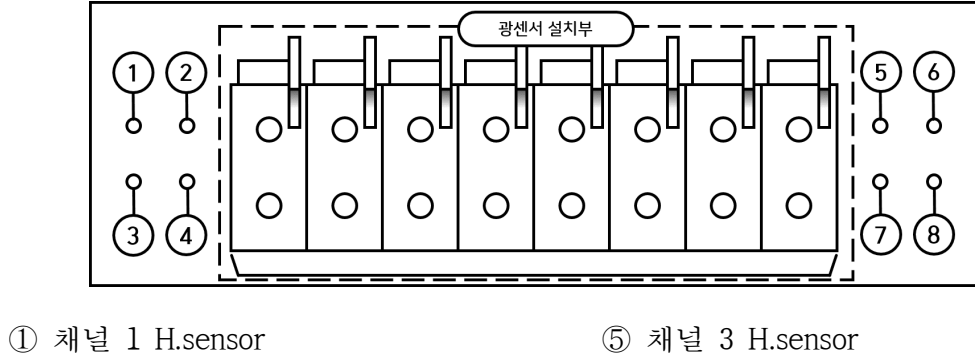

- 
- 
- 
- 
- 
- ② 채널 2 H.sensor ⑥ 채널 4 H.sensor
- ③ 채널 1 L.sensor ⑦ 채널 3 L.sensor
- ④ 채널 2 L.sensor ⑧ 채널 4 L.sensor

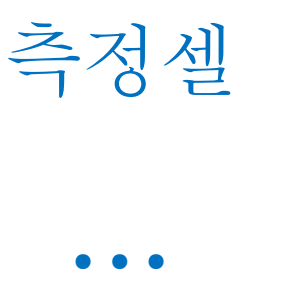

#### | 측정셀 사양

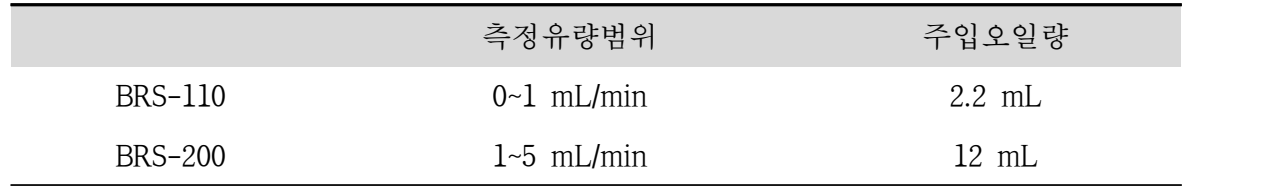

#### | 측정셀과 생물반응조 연결

생물반응조(bioreactor)에서의 가스발생/소모량을 측정하고자 할 때 측정셀에서의 연결 위치가 다르다. 아래의 그림을 통해 연결 위치를 확인한 후 연결한다.

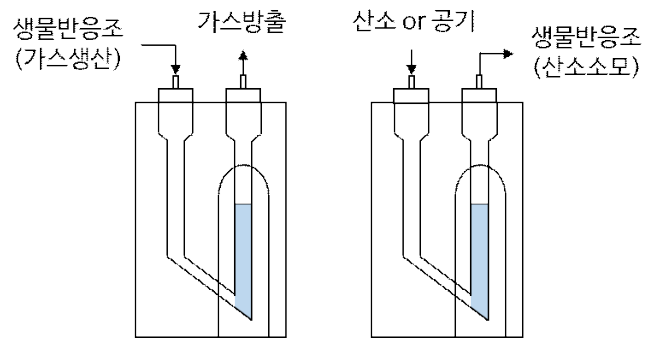

그림, 실험방법에 따른 생물반응조와 측정셀 연결방법

## 측정모드선택

| 변동부피모드

▫ 가스발생 속도가 0 mL/min에서 1 mL/min으로 상승 시 버블의 부피가 약 9% 커짐

• • •

- 생성되는 버블의 부피를 각각 계산한 후 이를 더하는 방식으로 총 발생량을 계산
- 생성가스의 발생속도가 0.1 mL/min 이상이며 속도 변화가 클 경우 사용
- 환경설정에 온도에 따른 Factor값 및 최소, 최대기준버블부피 입력

| 고정부피모드

- 생성 또는 소모되는 가스량이 작을 시(0.1 mL/min 이내) 버블의 부피는 거의 변화가 없으며 이 때 버블 부피를 고정하고 버블의 수를 곱하여 총 발생/소모량을 계산
- 가스 발생 또는 소모 속도가 작은 미생물 반응에서 주로 이용
- 환경설정에 온도에 따른 고정버블 부피값을 입력

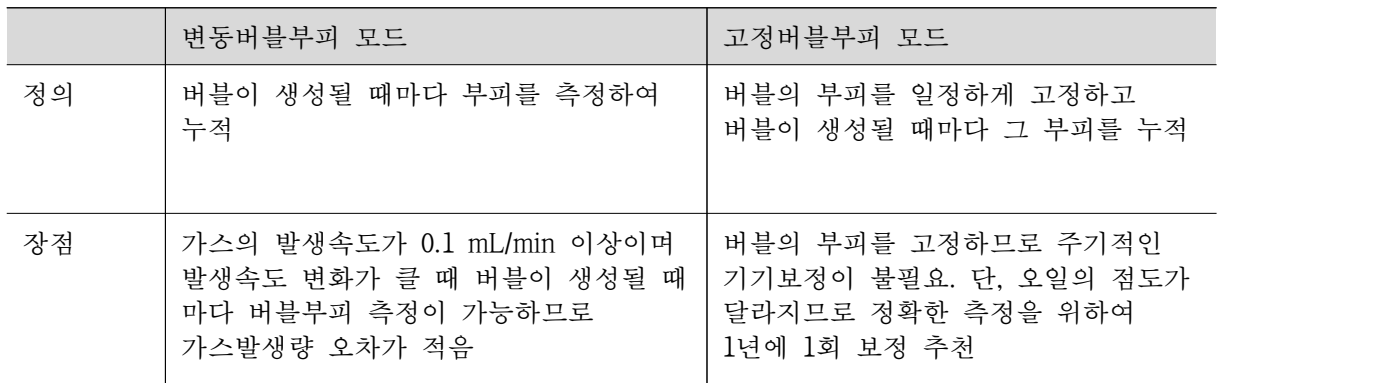

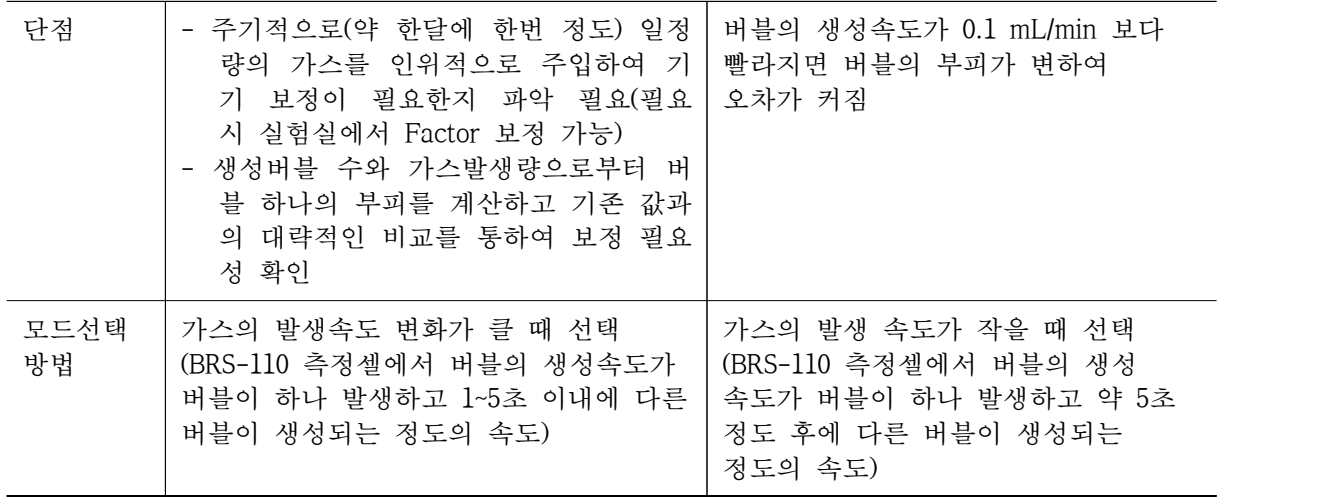

## 생물반응조와 측정셀 연결

• • •

| 생물반응조와 측정셀 연결

<가스생성>

- ① BRS 미세가스발생량 측정장치를 인큐베이터 안에 설치하고 원하는 온도로 세팅한다.
- ② 반응조에 배지와 교반막대를 넣고 접종하지 않은 상태에서 N<sup>2</sup> 가스로 5~10분간 폭기하여 용존산소를 제거한 후, septum이 있는 캡으로 반응조아 혐기성 상태로 만든다.
- ③ 반응조 내 배지의 온도를 실험온도로 빠르게 올리기 위해, 반응조를 water bath 안에 넣는다.
- ④ 배지의 온도가 상승한 후 반응조를 인큐베이터로 이동시키고 교반기에 올려 회전시킨다.<br>⑤ 주사기를 사용하여 셉텀을 통해 미생물 접종시 생물반응조 헤드스페이스에서 압력이
- 발생하므로, 주사바늘을 셉텀에 꽂고 몇 초 동안 압력을 방출한 후 주사바늘을 제거한다.
- ⑥ BRS 측정셀과 연결된 튜빙의 끝에 있는 주사바늘을 반응조의 septum에 꽂아 연결한다.
- ⑦ 새 주사기에 질소가스를 채우고 주사바늘을 septum에 꽂아 넣어 천천히 1~2 mL 정도의 질소가스를 넣고, 측정셀 안에서 버블이 생성되는지 확인한다. 컴퓨터로 데이터가 전송되는지 확인하고 측정을 시작한다.

<산소소모>

순산소공급유닛

아크릴 박스 유닛 안에서 순산소가 대기압 상태가 되도록 하고 생물반응조에서 산소를 소 모할 시 음압이 되면서 순산소공급유닛 안의 순산소를 끌어당겨 사용할 수 있도록 순산소 를 계속적으로 공급함을 목적으로 한다.

- ① BRS 미세가스발생량 측정장치를 인큐베이터에 설치하고 원하는 온도로 세팅한다.
- ② 반응조에 배지, 교반막대, CO<sup>2</sup> trap을 넣고 접종하지 않은 상태에서 septum이 있는 캡으로 반응조를 막는다. 이 상태에서 headspace 내의 산소농도는 21%, 질소농도는 79%가 된다.
- ③ 반응조 내 배지의 온도를 실험온도로 빠르게 올리기 위해, 반응조를 water bath 안에 넣는다.
- ④ 배지 온도가 상승한 후 반응조를 인큐베이터로 이동시키고 교반기에 올려 회전시킨다.<br>⑤ 주사기를 사용하여 셉텀을 통해 미생물 접종시 생물반응조 헤드스페이스에서 압력이
- 발생하므로, 주사바늘을 셉텀에 꽂고 몇 초 동안 압력을 방출한 후 주사바늘을 제거한다.
- ⑥ 아래의 그림과 같이 BRS 측정셀과 연결된 튜빙의 끝에 있는 주사바늘을 반응조의 septum에 꽂아 연결한다. 또한 BRS 측정셀과 순산소공급유닛과 튜빙으로 연결한다.
- ⑦ 새로운 주사기의 주사바늘을 생물반응조의 septum에 꽂아 넣어 천천히 1~2 mL 정도의 headspace내의 가스를 빼내면서, 측정셀 안에서 버블이 생성되는지 확인한다. 컴퓨터로 데이터가 전송되는지 확인하고 측정을 시작한다.
- ⑧ 호기반응조에서 미생물이 headspace내의 산소를 사용할 때 음압이 되면서 순산소공급유닛 내의 순산소는 BRS 측정셀을 통해 반응조의 headspace로 이동이 되고 실험하는 동안 반응조 headspace의 산소농도는 21%, 질소농도는 79%로 유지된다.

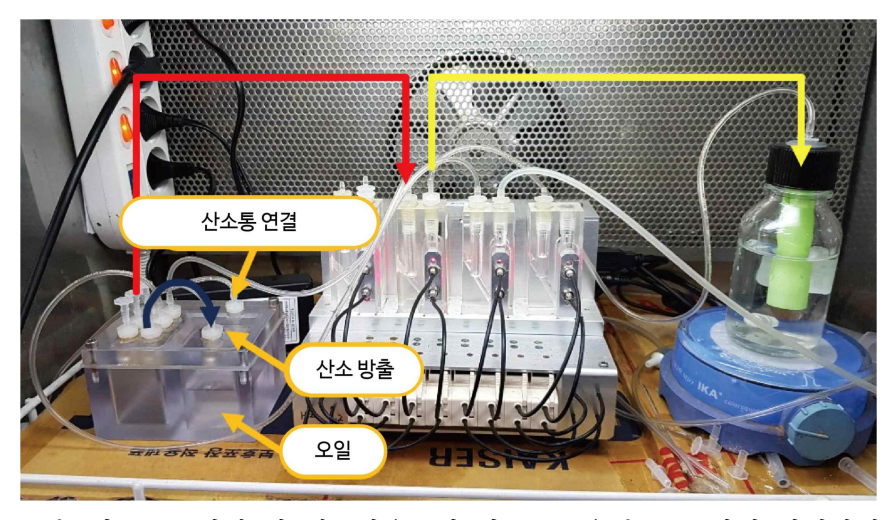

그림. 산소소모실험 시 생물반응조와 산소공급유닛, BRS장치 연결방법

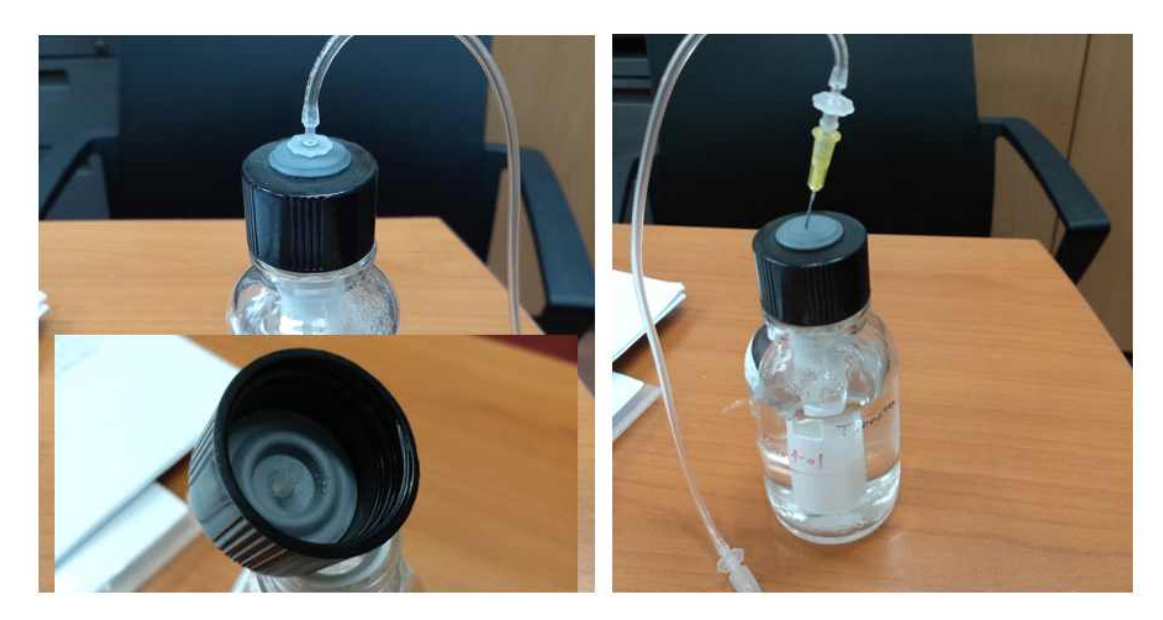

그림. 생물반응조와의 연결 방법(예시)

#### | 생물반응조와 측정셀 연결 안내사항

- Ⓘ 생물반응조 내 stir bar의 교반속도에 의해 가스가 발생하거나 소모되는 속도 또는 산소가스가 용액에 녹는 속도 등이 달라질 수 있으므로 각 반응조에 동일한 stir bar를 사용하고 교반속도가 같도록 하며 일정속도 이상인지 확인한다.
- ② 버블이 H.sensor와 L.sensor를 통과하는 동안 '광센서 작동확인부'의 2개 센서의 LED(빨간색)가 각각 순차적(high, low 순)으로 깜빡이고 데이터가 BRS 프로그램으로 전송이 되면 장치 우측면의 데이터전송 알림 LED(녹색)가 깜빡이므로 이를 확인한다.
- $\textcircled{3}$  생물반응에 의해 발생된 이산화탄소는 CO $_2$  트랩에 담긴 5M KOH를 통해 CO $_3{}^{2-}$ 의 이온형태로 바뀌어 흡수 제거된다. 혐기성 실험에서 CO<sup>2</sup> 트랩을 반응조 안에 넣게 되면 pH가 상승할 수 있으므로 주의하여 실험한다.

## 순산소 공급유닛

• • •

| 순산소 공급유닛(PSU, Pure-oxygen Supply Unit)

- 미생물의 호흡 실험 등 산소소모량을 확인할 때 사용
- 순산소 공급유닛은 산소저류조와 오일조로 구성
- 유닛 내 산소저류조의 산소압력을 1 atm으로 유지시켜 주며 생물반응조에서 headspace 내 산소 소모 시 압력차에 의하여 산소저류조 내 산소가 생물반응조로 유입됨

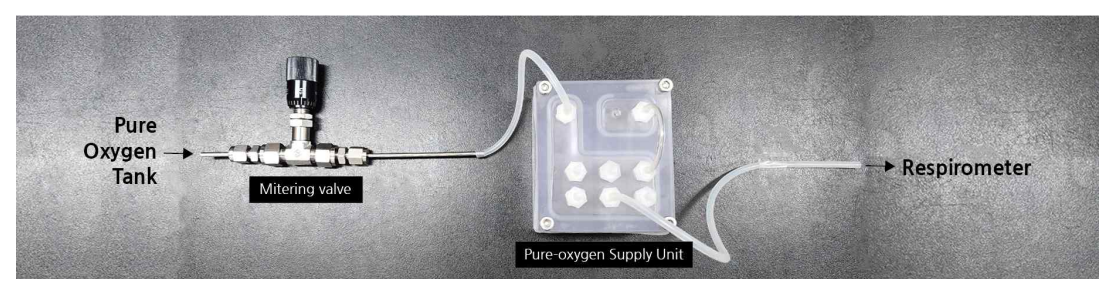

그림. 순산소 공급유닛 연결 흐름도

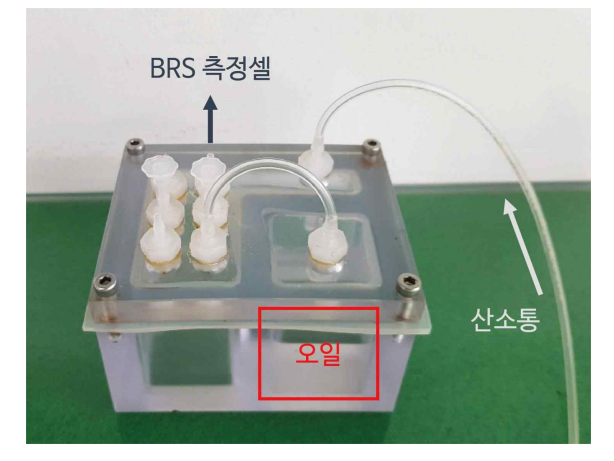

그림. 순산소 공급유닛

<연결방법>

- ① 순산소공급유닛의 오일조에 BRS 오일을 9.5 mL 넣는다.
- ② 게스킷을 잘 닦은 후 올려놓고 뚜껑을 덮고 4개의 육각볼트를 조인다.
- ③ 산소고압가스통의 레귤레이터와 연결된 미터링밸브와 순산소 공급유닛을 그림과 같이 튜빙으로 연결하고 산소저류조와 오일조 사이에도 튜빙으로 연결한다,
- ④ 산소를 공급하여 오일조에 버블이 생성되는 것을 확인하고 산소를 빠른 속도로 일정시간 공급하여 산소저류조에 채워져 있던 공기를 순산소로 바꾼다.
- ⑤ 그 후 미터링밸브를 이용하여 산소공급속도를 0.6~1 mL/min 정도로 줄인다. 이 유량은 BRS셀에 연결하면 산소공급속도를 측정할 수 있다. 고압가스통으로부터의 산소공급속도는 생물반응조에서 끌어당겨 사용하는 산소소모 속도보다 커야한다. 즉, 오일조에서 잉여산소 버블이 항상 발생되어야 한다.
- ⑥ 산소소모 측정 시 5개의 피팅 중 사용하고자 하는 피팅의 마개를 빼고 BRS장치의 측정셀(산소소모)과 연결한다. 사용하지 않을 시는 다시 마개를 끼워 막는다.
- ⑦ 산소 유량은 미세조정이 가능한 미터링 밸브를 사용한다.

### Chapter Ⅲ

### BRS 프로그램 설치 및 연결

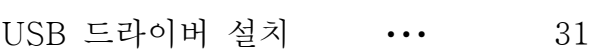

- BRS 프로그램 설치 및 삭제 ••• 32
	- 장치-BRS 프로그램 연결 ••• 33
		- BRS 프로그램 사용법 ••• 34
			- BRS 프로그램 화면 ••• 38

## USB 드라이버 설치

• • •

| USB 드라이버 설치

- ※ 컴퓨터에 장치를 처음 연결하는 경우에만 설치한다.
- Ⓘ USB케이블을 기기-컴퓨터에 연결한다.
- ② 다운로드 한 CP210.zip을 압축해제한다.
- ③ [시작]-[컴퓨터]-(마우스 오른쪽 버튼)-[속성]을 선택 후 [장치관리자]를 클릭한다. 또는 [시작]-[제어판]-[장치관리자]를 클릭한다.
- ④ "포트(COM&LPT)" 항목에 Silicon Labs CP210x CP2102 USB to UART Bridge Controller(이하 "CP210x") 가 생성되어있는지 확인한다.
- ⑤ CP210x-(마우스 오른쪽 버튼)-[속성]을 클릭한다.
- ⑥ 드라이버-드라이버 업데이트를 클릭한다.
- ⑦ 컴퓨터에서 드라이버 소프트웨어 찾아보기를 클릭한다.
- ⑧ 찾아보기를 클릭 후 압축해제한 폴더를 선택 후 진행하여 설치를 완료한다.

| USB 포트 설정 및 확인

- Ⓘ 미세가스 발생량 측정장치의 전원이 켜져 있고 USB케이블이 연결되었는지 확인한다.
- ② [장치관리자]의 "포트(COM&LPT)"를 클릭 후 CP210x(COM1)을 클릭한다.
- ③ '포트설정'에서 "비트 38400, 데이터비트 8, 패리티 없음, 정지비트 1, 흐름 제어 없음"으로 설정한다.<br>④ '고급'버튼을 클릭하고 COM 포트 번호를 확인한다.
- 
- ⑤ 확인버튼을 클릭하여 설정창을 닫는다.

### BRS 프로그램 설치 및 삭제

• • •

| BRS 프로그램 설치

- ※ 하나의 프로그램으로 최대 4대의 BRS 장치를 운전할 수 있음
- Ⓘ 다운로드 된 BRS-Setup-(프로그램 버전).zip 파일을 압축해제한다.
- ② "BRS setup.exe"를 클릭하여 설치한다.
- ③ 기본설치폴더는 C:₩EET₩BRS₩ 이다.
- ④ 설치를 완료한다.
- ⑤ 컴퓨터 절전모드를 반드시 해제한다.

#### | BRS 프로그램 삭제

- Ⓘ 삭제할 BRS 프로그램이 실행되어 있지 않은지 확인한다.
- ② Raw파일이나 Data파일이 열려져 있는 경우 BRS 프로그램이 제대로 삭제되지 않을 수 있으므로 열려져 있는 경우 해당 파일을 닫는다.
- ③ [시작]-[모든 프로그램]-[BRS]-'BRS 삭제'를 클릭하여 삭제를 진행하거나 C:₩EET₩BRS의 unins000.exe를 실행한다.
- ④ 데이터파일(Raw 폴더. Data 폴더)은 삭제프로그램에 의해 삭제가 되지 않으므로 해당 폴더 및 파일을 수동으로 삭제한다.
- ⑤ 단, Raw 폴더나 Data 폴더에 저장된 파일의 삭제를 원치 않는 경우 미리 다른 폴더로 복사하여 보관한다.

## 장치-BRS 프로그램 연결

• • •

#### | 장치-BRS 프로그램 연결

- ① [장치관리자] "포트(COM&LPT)"의 CP210(COM1)-[속성]을 클릭한다.
- ② 탭 '포트설정'-고급을 클릭한다.
- ③ COM 포트번호를 확인한다.
- ④ BRS 프로그램을 실행시킨 후 메뉴-설정-옵션을 클릭한다.
- ⑤ BRS 포트 설정의 포트번호를 확인한다.
- ⑥ [장치관리자]의 포트와 포트번호가 다를 경우 [장치관리자]의 포트번호와 BRS 포트번호를 맞추어 준다.
- ⑦ 저장 후 프로그램을 종료한다.
- ⑧ BRS 프로그램을 재시작한다.

### BRS 프로그램 사용법

• • •

#### | BRS 프로그램 실행

- Ⓘ 바탕화면의 BRS 바로가기 혹은 설치폴더의 BRS.exe를 클릭하여 BRS 프로그램을 실행한다.
- ② '시리얼 포트가 연결되지 않았습니다.' 라는 문구가 나오는 경우 그리고 프로그램 좌측하단에 위치한 도형의 색이 검은색이거나 측정화면에서 연결없음인 경우 기기의 전원, USB 연결상태, USB 포트번호 등을 확인하고 BRS 프로그램을 재실행한다.
- ③ 컴퓨터의 포트번호는 제어판-장치관리자에서 확인한다.
- ④ BRS 프로그램을 재실행해도 동일한 증상이 반복되는 경우 컴퓨터를 재부팅 후 BRS 프로그램을 실행한다.
- ⑤ 프로그램의 좌측하단의 채널번호 ①~④ 도형의 색이 노란색인 것을 확인한다. 또는 측정화면에서 측정대기인지 확인한다.

#### | 환경설정

- Ⓘ 메뉴 환경설정을 클릭한다.
- ② 제품 구매 시 제공된 환경설정값을 입력한다,
- ③ 단, 운전온도는 사용자가 실제로 실험하는 온도를 입력하고 누적데이터 시간간격이나 누적데이터 저장간격 혹은 raw데이터 저장간격은 사용자 편의에 맞추어 변경한다.
- ④ 보정값(factor)과 기준고정버블부피를 잘못 입력할 시 정확한 측정결과를 얻지 못할 수 있기 때문에 정확히 입력해야 한다.

#### | 측정시작

- Ⓘ 메뉴 측정을 클릭한 후 채널 1~4가 모두 측정대기인지 확인한다.
- ② 측정할 채널을 선택한 후 측정시작 버튼을 클릭한다.
- ③ 여러 채널을 동시에 시작할 수 있다.
- ④ 채널정보에서 측정을 시작한 채널이 측정중으로 변경되었는지 확인한다.

#### | 실험데이터 확인

장치 및 측정셀들에 대한 누적데이터를 보기 위하여 아래와 같이 해당 폴더에서 원하는 파일을 찾고 이를 엑셀프로그램으로 불러 데이터를 확인한다. 데이터는 아래의 그림과 같이 표현된다. 프로그램 하단의 노란색 "DATA"박스를 클릭하면 데이터 폴더로 직접 들어갈 수 있다.

- 누적데이터파일 폴더 및 파일명
	- BRS I : C:₩EET₩BRS₩BRS1₩Data
	- BRS II : C:₩EET₩BRS₩BRS2₩Data
	- BRS III : C:₩EET₩BRS₩BRS3₩Data
	- BRS IV : C:₩EET₩BRS₩BRS4₩Data
	- 파일명 : Data\_Set 프로그램번호\_시작연월일\_시작시각\_순번
	- 예) Data Set1 20200101 010101 1

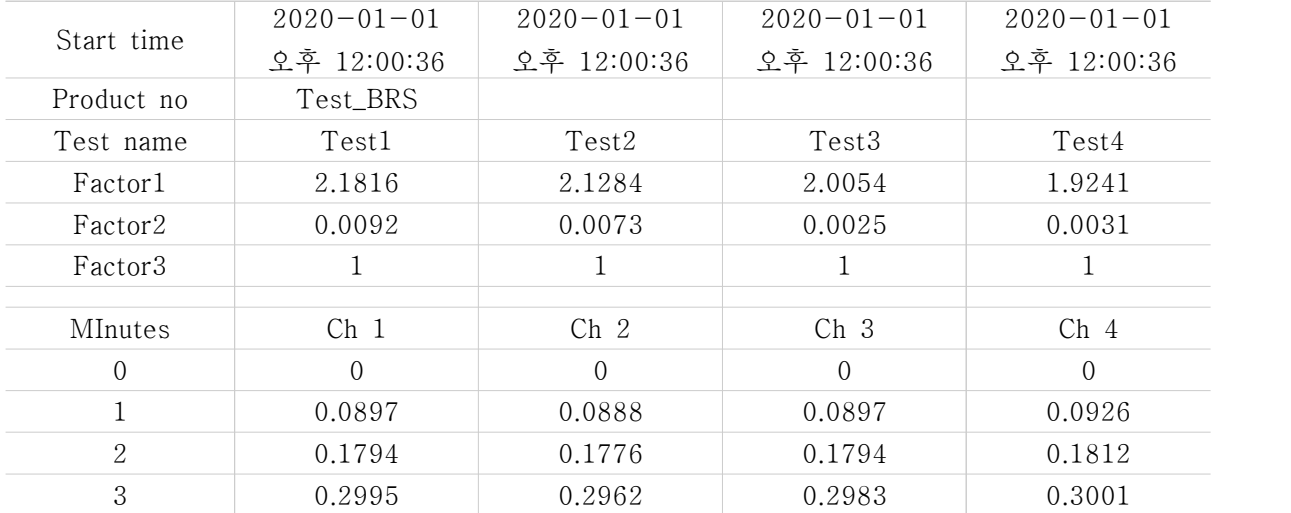

<주의 사항>

- ※ Raw파일 또는 누적데이터파일이 열어져 있는 경우 자동저장 및 측정정지가 되지 않으므로 열어져 있는 파일(raw 파일 또는 누적데이터파일)은 반드시 닫는다.
- ※ 실험 도중 데이터값을 확인해야할 경우 "누적데이터 자동저장간격", Raw데이터 자동저장간격 " 바로 밑에 있는 작은 저장 버튼을 눌러 최신 자료로 업데이트함. 그 후 보고자 하는 raw 또는 data 파일을 복사 후 다른 폴더에 붙여넣고 파일을 열어 확인

<누적데이터파일과 Raw파일의 차이>

- ① BRS 프로그램이 실행되고 측정시작이 되면 누적데이터파일과 raw파일은 자동생성된다.
- ② 누적데이터파일은 메뉴 '환경설정'에서 설정한 누적데이터 시간간격에 따라 채널 1~4에 대한 가스발생량이 누적되어 표시되고 누적데이터파일 저장간격마다 값이 저장된다.
- ③ raw파일은 측정셀에서 버블이 생성될 때 마다 BRS장치는 T1, T2 데이터를 컴퓨터로 전송하고 raw파일 저장간격마다 T1, T2, 계산된 누적버블부피를 채널별로 raw 파일에 저장되고 이는 Convert기능에서 활용된다.
- ④ 누적데이터인 경우 측정대기 상태일 때는 측정대기가 유지되는 시간동안 공란(Blank)으로 표시된다.
- ⑤ 채널 1~4를 모두 측정정지 후 다시 측정을 시작하면 새로운 누적데이터파일과 raw파일이 자동으로 생성된다.
	- Raw파일 폴더 및 파일명
		- BRS I : C:₩EET₩BRS₩BRS1₩Raw
		- BRS II : C:₩EET₩BRS₩BRS2₩Raw
		- BRS III : C:₩EET₩BRS₩BRS3₩Raw
		- BRS IV : C:₩EET₩BRS₩BRS4₩Raw
		- 파일명 : Raw 프로그램번호\_채널번호\_시작연월일\_시작시각\_실험명
		- 예) Raw1\_Ch1\_20200101\_010101\_TEST

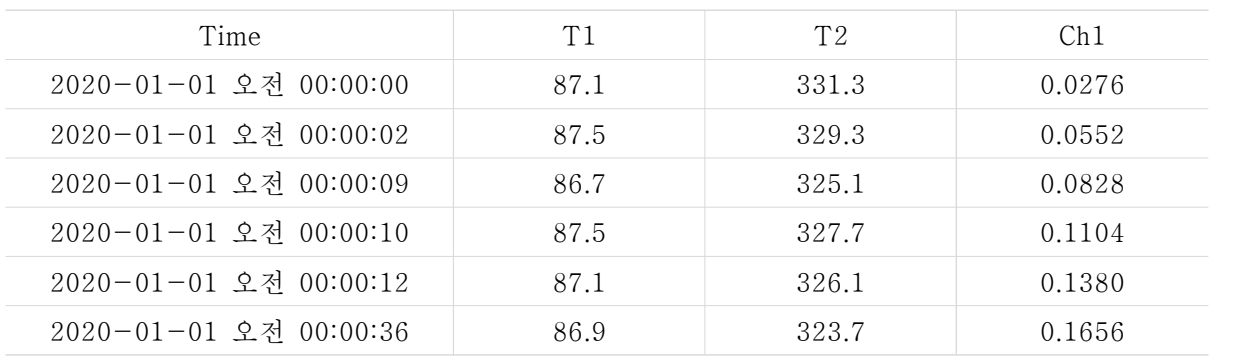

#### | 데이터의 누적시간 변환(convert 기능)

- ※ 데이터 누적시간을 바꾸고자 할 경우 raw file을 이용하여 누적시간 변경이 가능하다. 예를 들면 누적시간을 60분으로 하여 데이터를 얻었는데 1분 간격으로 데이터를 얻고자 하는 경우 등에 활용할 수 있다.
- Ⓘ 메뉴 데이터변환을 클릭한다.
- ② 폴더목록에서 변환하고자 하는 raw파일이 저장된 폴더를 선택한다.
- ③ 파일목록에서 변환하고자 하는 raw파일을 더블클릭하여 선택한다(최대 4개 파일 선택가능)
- ④ 선택파일에서 파일을 해제하거나 교체하고자 할 때는 해당 파일을 선택 후 선택해제 버튼을 클릭한다.
- ⑤ 선택파일을 확인한 후 누적시간을 선택하고 적용버튼을 클릭한다.

⑥ 데이터변환표에서 변환된 값을 확인하고 우측하단의 저장버튼을 클릭하여 저장한다.

⑦ 저장된 파일은 BRS1\_변환날짜(yyyymmdd)\_.변환시각(hhmmss)\_순서번호로 저장된다.

## BRS 프로그램 화면

• • •

### | 공통부분

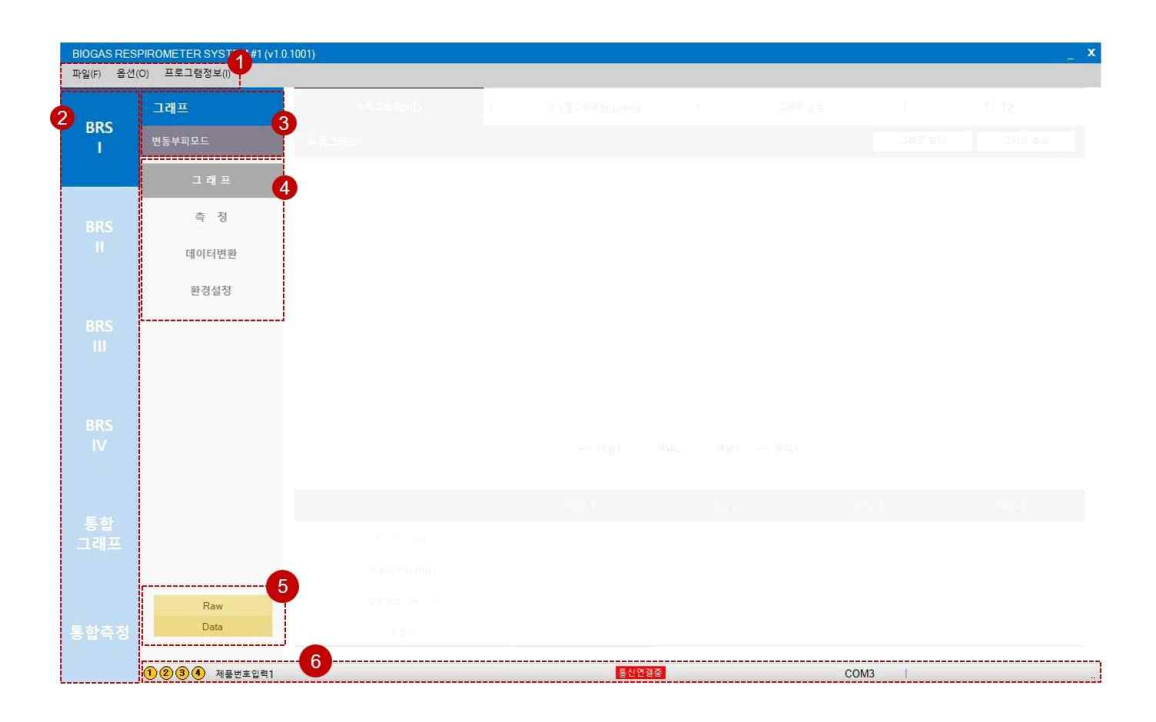

① 메뉴

- 프로그램의 종료, 메뉴 이동 및 옵션 실행
- 파일(F) : 시간계산기(Ctrl+T), 종료(Alt+X)
- 옵션(O) : 옵션(Ctrl+O), 장치관리자(Ctrl+D),
- 프로그램정보(I) : 제품번호등록(Ctrl+R), 업데이트내역(Ctrl+U)프로그램정보(Ctrl+I),
- ② 장치선택
- 운전을 위해 프로그램에 연결된 장치를 선택
- ③ 화면이름 및 현재 운전모드 확인
- 화면이름 및 변동부피모드 혹은 고정부피모드를 확인
- ④ 서브메뉴
- ⑤ Raw 폴더, data 폴더 열기버튼
- 파일탐색기 없이 현재 프로그램의 raw 폴더나 data 폴더를 열기
- ⑥ 장치확인
- 제품 및 포트번호, 현재연결상황, 현재날짜 및 시각 확인

#### | 그래프

<그래프>

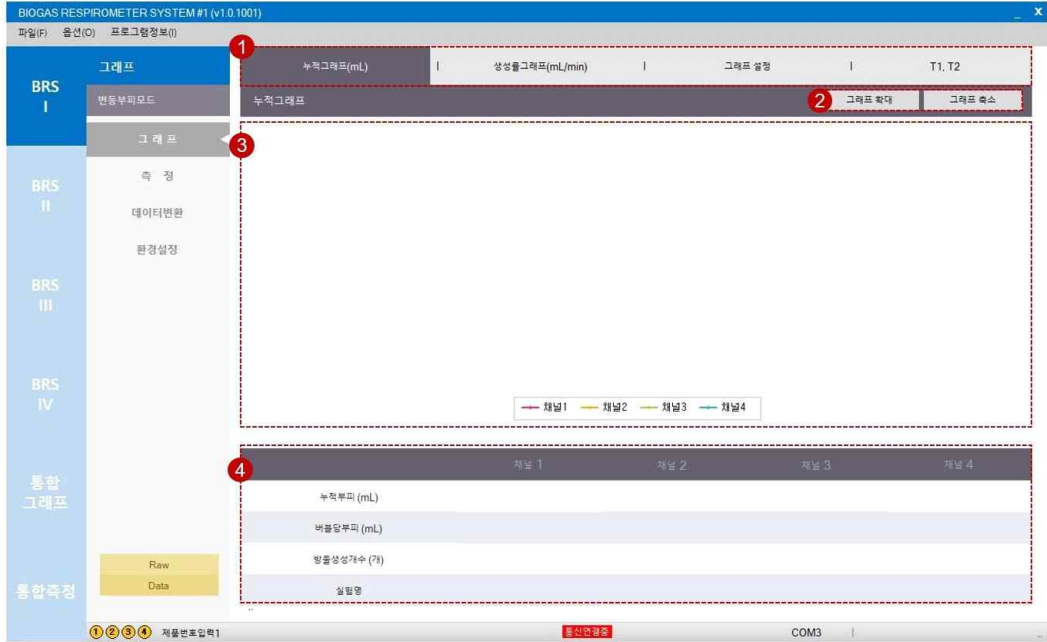

- ① 그래프버튼
- 누적그래프, 생성률그래프 및 T1, T2의 확인, 그래프 설정값 입력
- ② 그래프 확대 및 축소
- 그래프 X축의 확대 및 축소가 가능
- ③ 그래프 화면
- ④ 측정결과값
- 각 채널별 측정결과 확인

#### <그래프 설정>

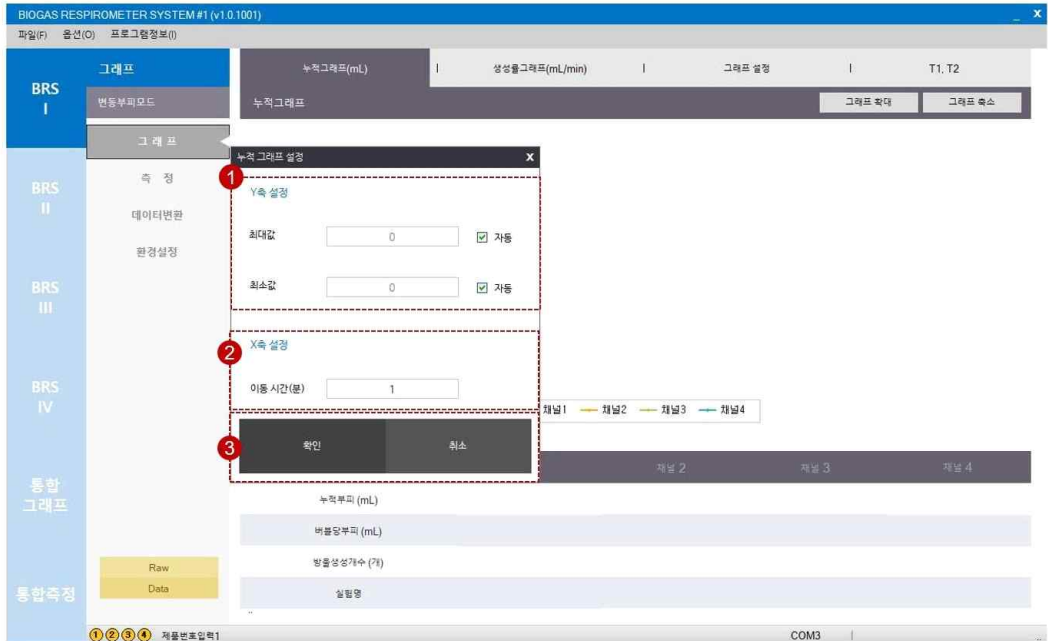

- ① Y축 설정
- Y축의 최대, 최소값의 설정이 가능
- ② X축 설정
- 이동시간 변경이 가능
- ③ 확인 및 취소

### | 측정

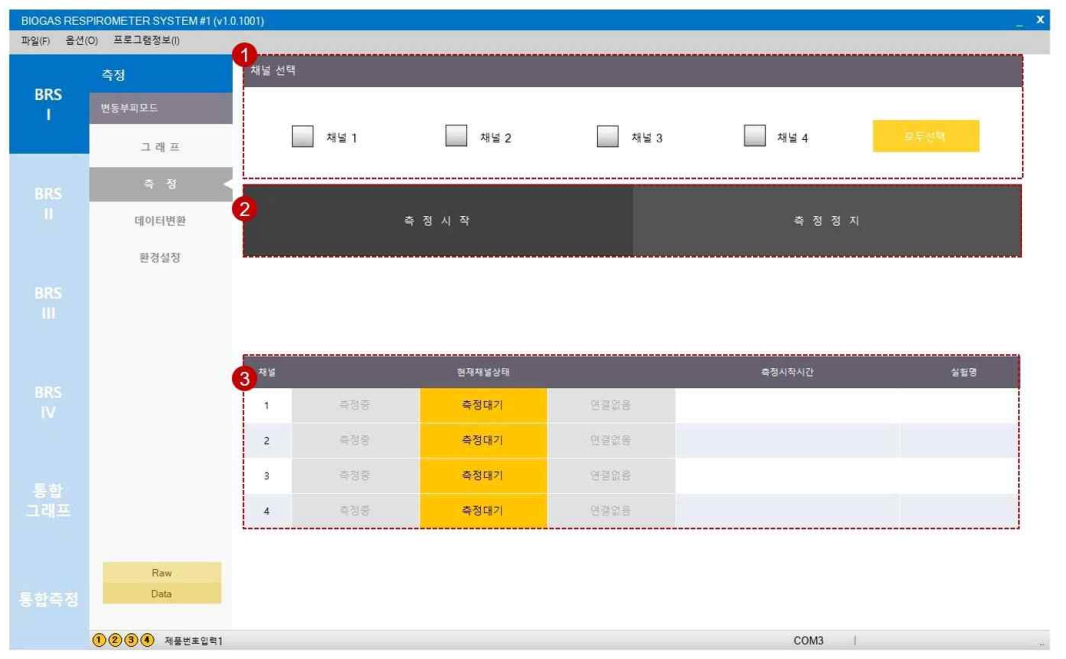

- ① 채널선택
- 측정시작 혹은 측정정지할 채널을 선택
- 측정시작 혹은 측정정지할 채널을 각각 선택하거나 모두선택 또는 모두해제 버튼을 클릭하여 모든 채널을 한번에 선택 또는 해제가 가능
- ② 측정시작 및 측정정지
- 채널 선택 후 측정시작 또는 측정정지 클릭
- ③ 현재채널상태
- 각 채널별 현재상태 및 측정시작시각, 실험명의 확인이 가능
- 측정중(녹색), 측정대기(노란색), 연결없음(검은색)

#### | 데이터변환

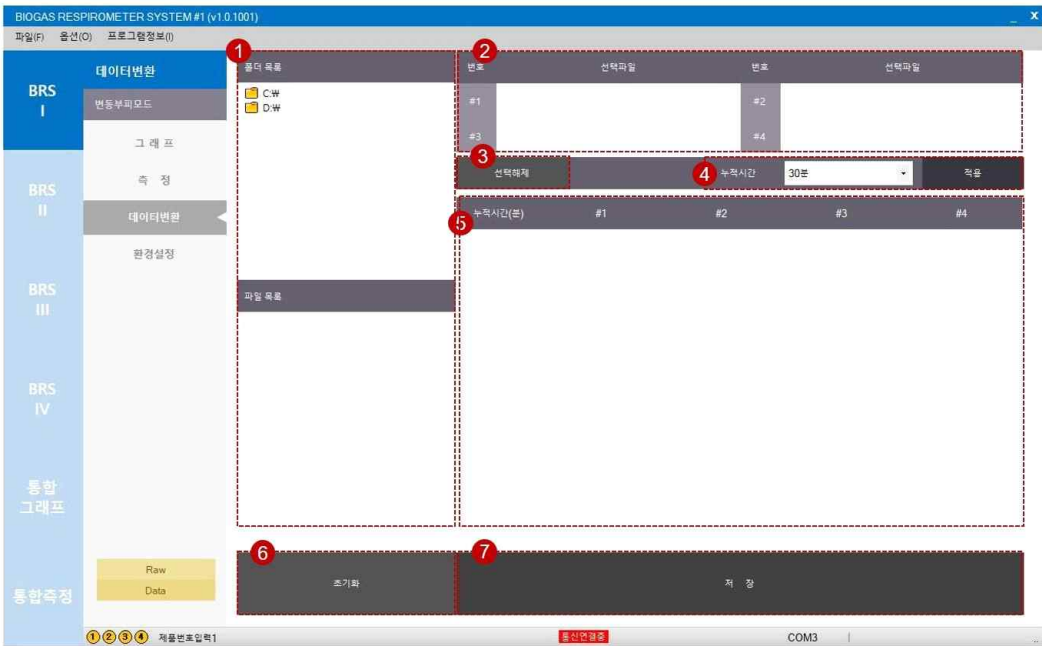

- ① 폴더목록 및 파일목록
- Raw 파일이 저장된 폴더 및 변환할 파일을 선택
- ② 선택파일
- 선택한 파일을 확인(최대 4개)
- ③ 선택해제
- 해제할 파일을 선택한 후 클릭
- ④ 누적시간
- 누적시간 조절이 가능
- ⑤ 변환누적결과
- 변환한 누적결과 확인
- ⑥ 초기화
- ⑦ 저장
- 파일은 BRS\_변환날짜(yyyymmdd)\_변환시각(hhmmss)\_순서(번호)로 저장(파일명 변경가능)

### | 환경설정

<변동부피모드>

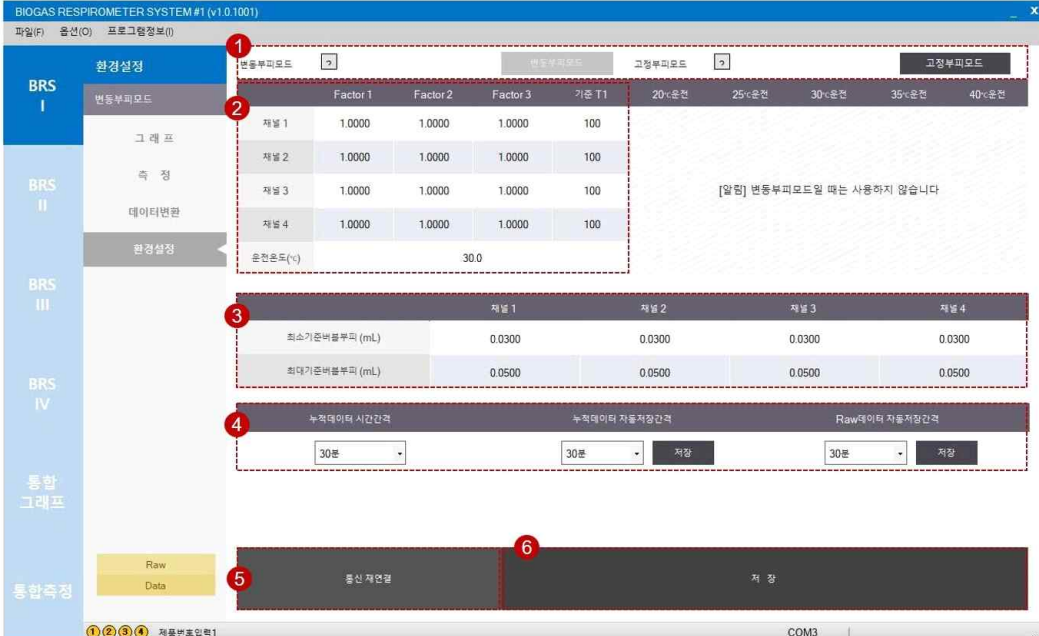

- ① 모드선택
- 변동부피모드 또는 고정부피모드 선택
- ② 변동부피모드 factor값 입력
- ③ 최소, 최대기준버블부피값 입력
- ④ 시간간격 및 저장간격 변경
- 누적결과시간간격 및 data 데이터, raw 데이터 저장간격 변경
- ⑤ 통신재연결
- BRS 연결 시 프로그램 종료 없이 연결가능
- ⑥ 저장

#### <고정부피모드>

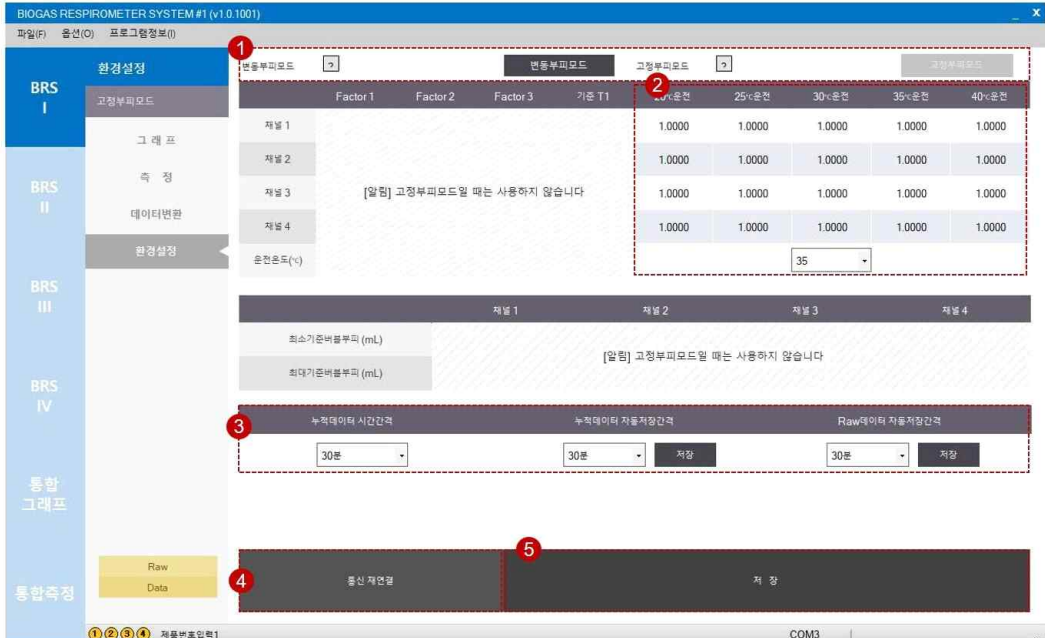

- ① 모드선택
- 변동부피모드 또는 고정부피모드 선택
- ② 고정부피모드 factor값 입력
- ③ 시간간격 및 저장간격 변경
- 누적결과시간간격 및 data 데이터, raw 파일 저장간격 변경
- ④ 통신재연결
- BRS 연결 시 프로그램 종료 없이 연결가능
- ⑤ 저장

### | 통합그래프

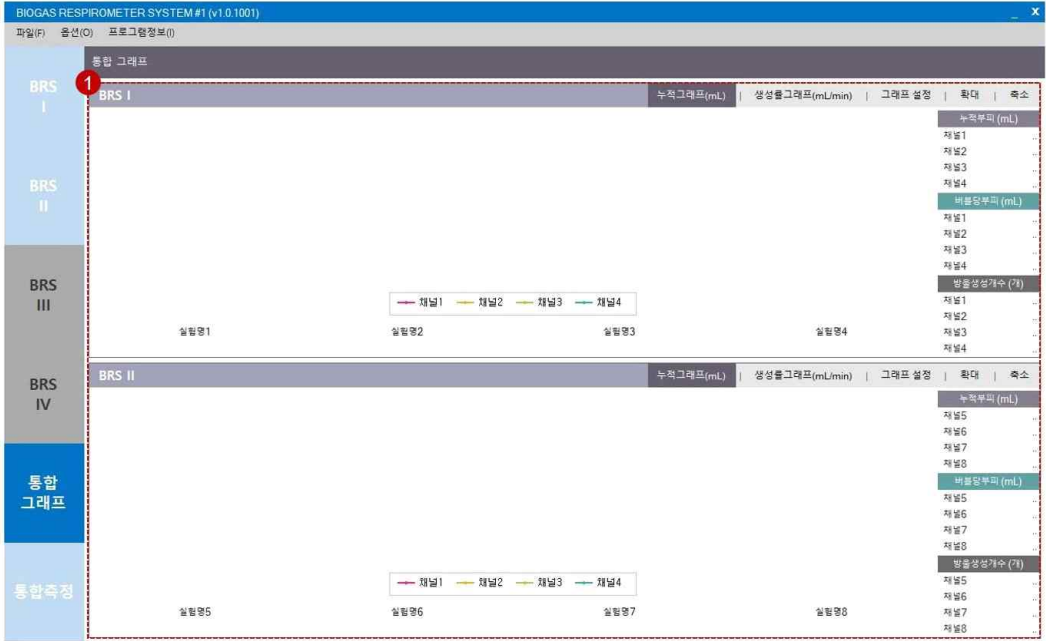

- ① 그래프 및 결과값 확인
- 장치 2대의 결과를 동시에 확인가능(장치 2대 연결시)

### | 통합측정

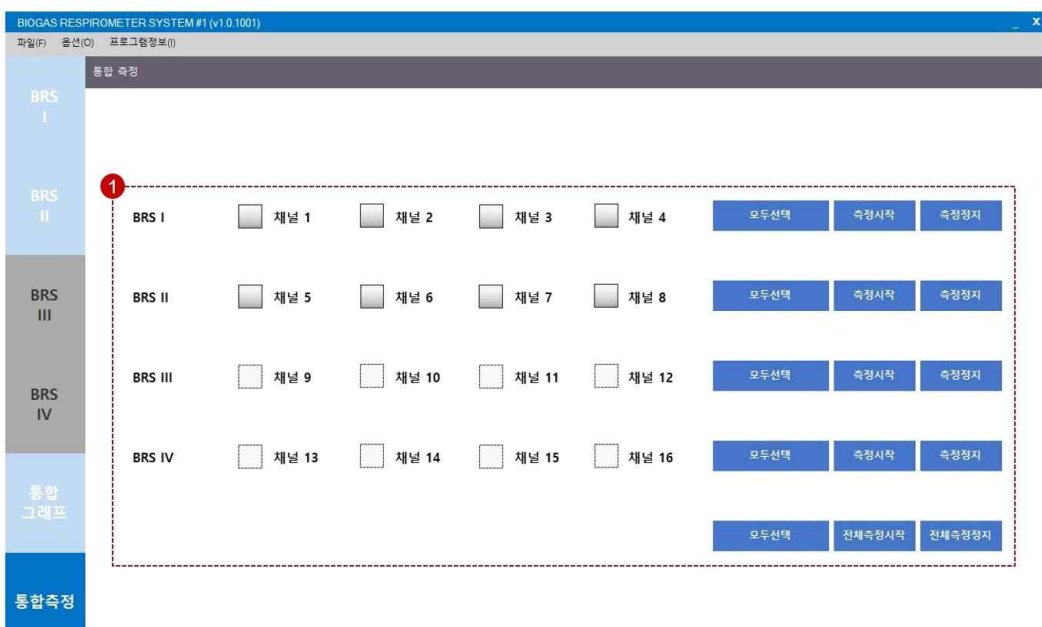

- ① 채널 선택 및 측정시작, 측정정지
- 장치 2대의 채널을 각각 또는 동시에 선택하고 측정시작 및 측정정지 할 수 있음(장치 2대 연결 시)

# Chapter IV 문제해결 및 기타

- 고정부피모드 보정방법 ••• 49
	- 센서감도 조정방법 ••• 50
		- 절전모드 해제 ••• 52
	- 기타문제 해결방법 ••• 53
		- 기기사양 ••• 55

### 고정부피모드 보정방법

• • •

#### | 준비물

시린지펌프, Gas tight 주사기(10 mL), 항온조

#### | 보정방법

- ① BRS 장치와 시린지펌프를 원하는 온도가 유지되고 있는 항온조 안에 위치시키고 30분~1시간 정도 두어 측정셀 내 오일 등의 온도를 항온조 온도와 일치시킨다.
- ② 시린지펌프의 시린지(10 mL)와 BRS의 측정셀을 튜빙으로 연결하고 BRS프로그램을 실행시킨다.
- ③ 시린지의 플런저를 10 mL 이상 빼고 시린지펌프의 유량을 2 mL/min으로 설정한 후 약 30초간 주입하여 측정셀에서 버블이 발생되고 BRS프로그램에서 버블이 카운팅이 되는지 확인한다.
- ④ 시린지 펌프 유량을 0.1 mL/min으로 변경한 후 8 mL(10 mL 주사기 사용)을 주입하며 방울생성개수를 확인하고 시린지의 눈금을 확인하여 8 mL가
- 주입되었는지 확인한다.<br>⑤ 시린지 펌프에 입력한 부피와 실재 시린지에서 주입된 부피가 다른 경우가 있으니 주의하여야 하며 실재 주입된 부피를 사용하여 버블당 부피를 계산한다.(3회 반복하여 평균값을 사용하며 편차가 큰 경우 방법을 숙지한 후 다시 시도)
- ⑥ 버블당 부피(버블 하나의 부피 = 주입한 부피÷총 방울생성개수)를 계산하여 프로그램상에 입력한다.
- ⑦ 각 측정셀 별로 보정을 하고 프로그램에 입력하여야 하며 온도가 증가할수록 버블당부피가 작아진다.

## 센서감도 조정방법

• • •

#### | 센서감도조정 실시

측정셀에서 버블이 생성되는 것을 눈으로 확인하였으나 광센서의 빨간색 LED, BRS장 치 옆의 데이터전송알림 LED(녹색)가 깜빡이지 않는 경우, 또는 BRS프로그램에서 버블 이 카운팅 되지 않는 경우 센서감도조정을 실시한다.

#### | 광센서 조정

- ① 채널 당 2개의 광센서가 이용되며 2개의 광센서 중 왼쪽에 위치한 센서가 H.sensor, 오른쪽에 위치한 센서가 L.sensor이다.<br>② 센서 덮개를 열었을 때 광센서 하나당 아래의 그림과 같이 2개의 조정나사가 있으며
- 위쪽이 미세조정(Fine)이고, 아래쪽이 감도조정(Coarse)이다.<br>③ 감도조정(Coarse)은 드라이버를 이용해 왼쪽으로 끝까지 돌린다.<br>④ 미세조정(Fine)은 중앙표시지점(3시방향)에 고정한다.
- 
- 
- ⑤ 5~10 mL 주사기로 천천히 공기를 측정셀에 주입하여 버블이 생성되도록 한다.

⑤-1. 광센서 LED가 깜빡이는 경우 :

미세조정(Fine)을 좌우로 돌려가면서 LED가 최대한 밝고 명확하게 깜빡이도록 한다. ⑤-2. 광센서 LED가 깜빡이지 않는 경우 :

감도조정(Coarse)을 시계방향으로 천천히 돌려 LED가 깜빡이도록 한 후 미세조정(Fine)을 좌우로 돌려가면서 LED가 최대한 밝고 명확하게 깜빡이도록 한다.

※ LED램프가 깜빡이는 시간이 버블이 광센서를 통과하는 시간임

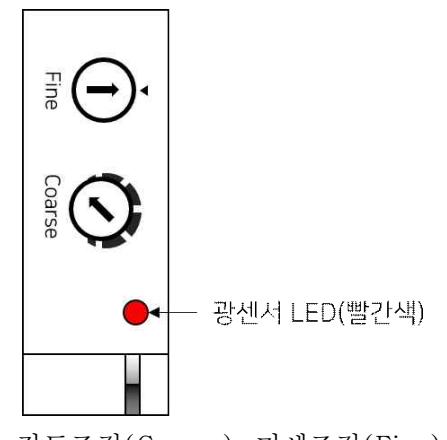

그림. 광센서의 감도조정(Coarse), 미세조정(Fine) 및 광센서 LED

- ⑥ 버블 발생 시 장치 우측의 데이터 전송알림 램프(녹색)가 깜빡이는지 확인한다.
- ⑦ H.sensor를 먼저 보정하되 L.sensor의 램프가 깜빡이지 않거나 깜빡임이 약한 경우 L.sensor도 같은 방법으로 보정을 실시한다. ※ 위 방법에 의하여 보정이 불가능 한 경우 서비스센터에 문의

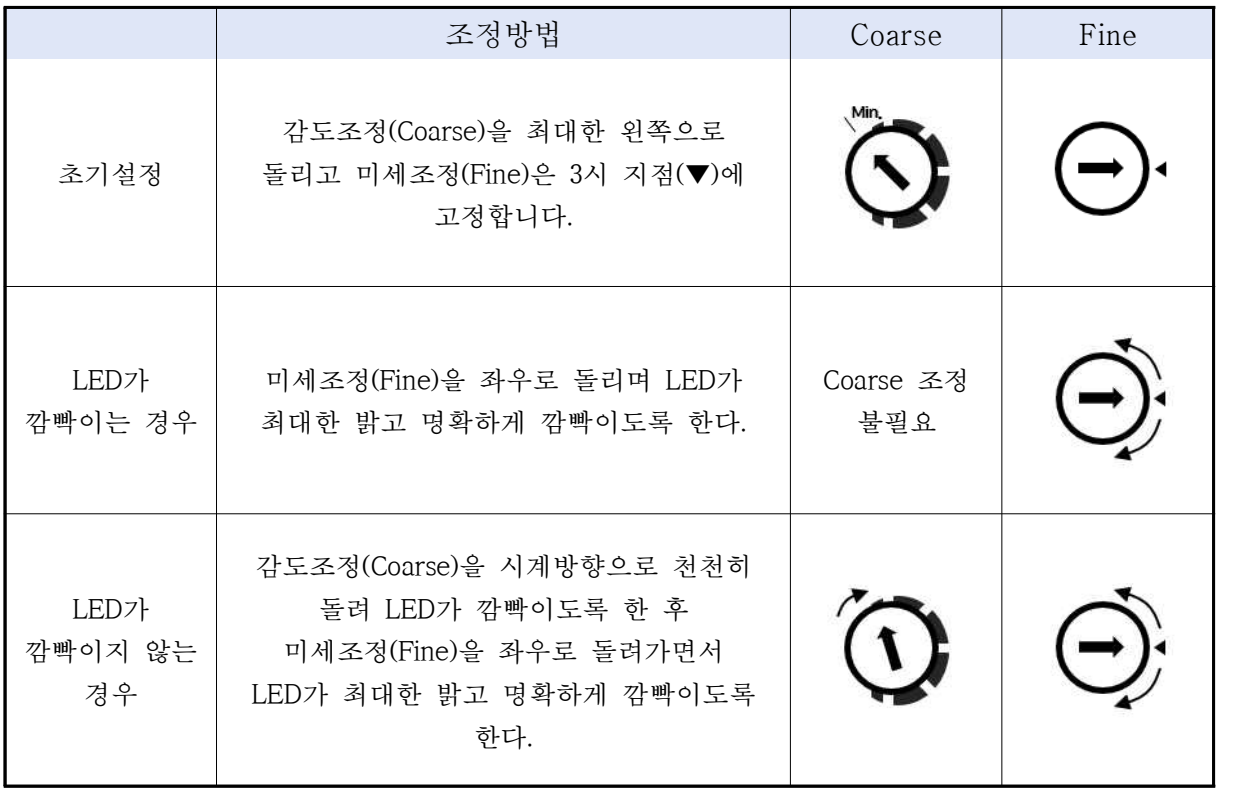

## 절전모드 해제

• • •

| 절전모드 해제

▫ BRS가 설치되어 있는 PC, 노트북에 절전모드가 설정되어 있으면 데이터 통신이 되지 않음

<Windows7 인 경우>

[제어판] > [전원 옵션] > [컴퓨터가 절전 모드로 전환되는 시간 변경]

- "컴퓨터를 절전 모드로 설정 : 해당없음"으로 변경

<Windows10 인 경우>

[Windows 설정] > [시스템] > [전원 및 절전]

- 전원 사용 시 다음 시간이 경과하면 끄기 : "안 함"으로 변경
- 전원 사용 시 다음 시간이 경과하면 PC를 절전 상태로 전환 : "안 함"으로 변경

## 기타문제 해결방법

• • •

| 그래프가 계단식으로 보여지는 경우

- 미생물접종액 농도가 낮고, 용액 중에 생분해가 쉬운 물질과 어려운 물질들이 다양하게 포함되어 있는 경우에 그래프가 계단식으로 발생할 수 있으며 이는 여러 다양한 물질 때문에 미생물들이 여러 차례의 순화 과정을 거치면서 그래프가 계단식으로 나타날 수 있음
- 그러나, 니들(needle), 피팅, 튜빙 등이 물에 의해 일부 막혀 생성가스의 압력이 생물반응조 안에서 누적되고 압력에 의해 막힌 부분이 뚫리면서 갑자기 많은 양의 가스가 일시에 누출되기 때문에 나타날 수 있으며 아래의 해결방법을 추천함

[해결방법]

- 생물반응조의 septum에 꽂힌 주사기 바늘의 끝에 물방울이 맺힌 경우 주사기바늘을 손가락으로 가볍게 치는 방식으로 물방울을 제거
- 니들, 피팅, 튜빙 등을 생물반응조에서 분리한 후 주사기를 이용하여 공기를 빠르게 주입하는 방식으로 이물질을 제거
- 니들, 피팅, 튜빙 등 문제가 있는 부분을 문제가 없는 제품으로 교환하고 물방울이 자주 맺힐 경우 니들을 사용하지 않는 타입으로 변경

| 버블생성이 확인되었으나 BRS프로그램에 값이 표시되지 않는 경우 ※ 아래의 방법에 의하여 해결이 되지 않을 시 본사에 A/S 신청 후 장치배송

- □ BRS장치의 전원을 켜지 않았거나 USB가 제대로 연결되지 않았기 때문
	- → BRS장치의 전원 및 USB 연결을 확인
- 버블이 생성될 때 측정셀 내 오일의 수위가 H.sensor보다 높지 않은 경우
	- → 측정셀 내 오일 제거 후 새로 2.2 mL(BRS-110) 또는 12 mL(BRS-200)를 주입하고 광센서 조정을 실시
- □ 장시간 운전 및 보관으로 광센서 조정이 틀어진 경우
	- → 추가적인 조치 없이 광센서 조정만을 실시

#### | 측정셀 오일 교체 방법

장치를 사용하다 보면 반응조 내의 압력 변화로 반응조 물이 튜빙을 타고 아크릴 측정셀로 들어가 오일이 물과 파티클 등으로 오염되거나 일부 오일이 측정셀 밖으로 튀어 측정셀 내 오일의 양이 부족한 상황이 발생 될 수 있음

[교체방법]

- 1. 측정셀의 오른쪽 피팅을 작은 스페너를 이용하여 반시계 방향으로 돌려 푼다.
- 2. 일회용 플라스틱 스포이드 등으로 cell 내부의 오일을 제거한다.
- 3. 면봉 또는 잘게 찢은 실험실용 티슈로 잔류 오일을 흡수 제거한다.
- 4. 측정셀을 조심히 기울여 제거가 안된 오일이 있는지 확인한다.
- 5. 구매한 오일을 일정량 넣어 위와 같은 방법(2~4)으로 측정셀을 씻어낸다.
- 6. 주사기로 BRS용 오일을 2.2 mL 주입한다(BRS-110과 BRS-200용 오일이 다름)
- 7. 인위적으로 주사기를 이용하여 공기를 주입하고 구형 모양의 버블이 잘 나오는지 확 인한다. 셀 안에 파티클이 있는 경우 버블이 생길 때 버블의 모양이 변형되어 조금 작 게 생성된다.
- 8. 문제가 없을 시 피팅을 측정셀에 결합한다.
- 9. 고정버블부피 모드를 사용하고 같은 오일을 넣은 경우 재보정 필요 없으나 오일 교환 후 재보정을 추천한다.
- 10. 또한 기기를 너무 오래 사용한 경우(1년이상) 오일의 점도가 달라져 버블의 크기가 달라지므로 재보정을 추천한다.

## 기기사양

• • •

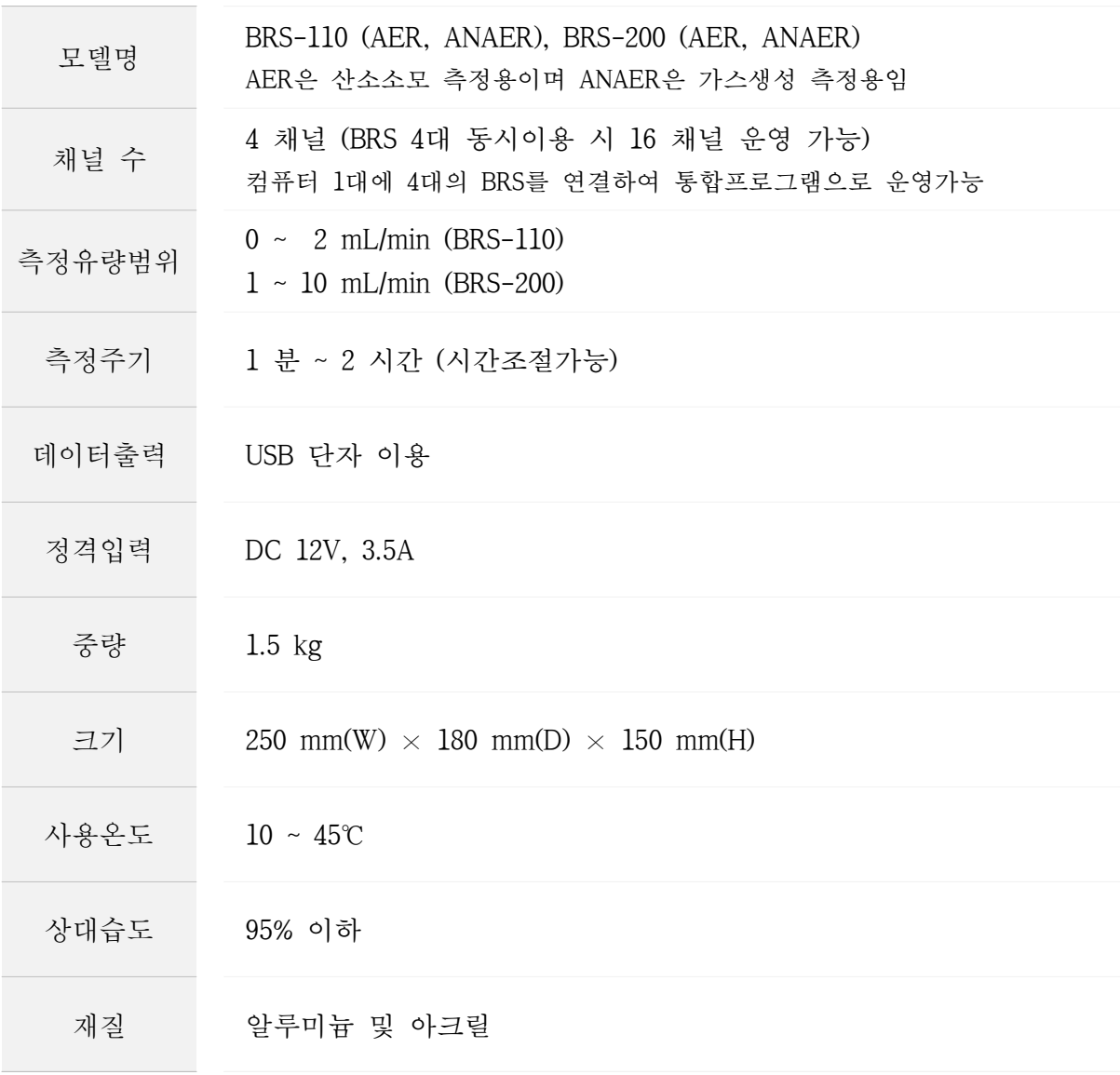

### 사용자매뉴얼 [BRS] v1.3.0505

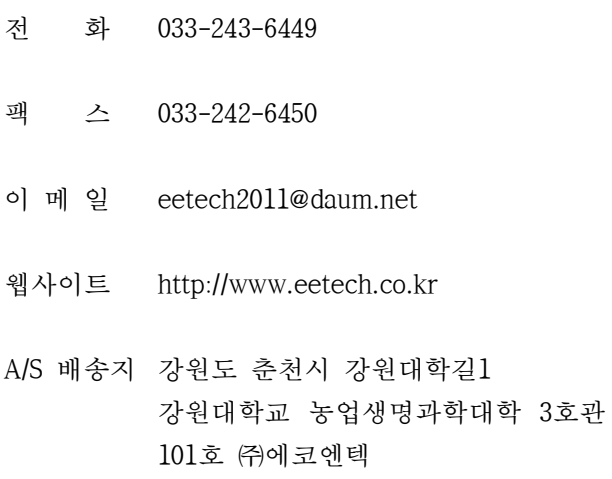